# План работ

- 1) Регистрация на сайте
- 2) Авторизация на сайте
- 3) Регистрация на сайте в момент оформления заказа
- 4) Купить в 1 клик ( из карточки товара /из корзины)
- 5) Добавление значка в карточке товара «продолжить покупки»
- 6) Поправить навигационные цепочки.

**Все корректировки так же должны быть заточены под мобильную версию сайта!!!**

## 1) Регистрация на сайте

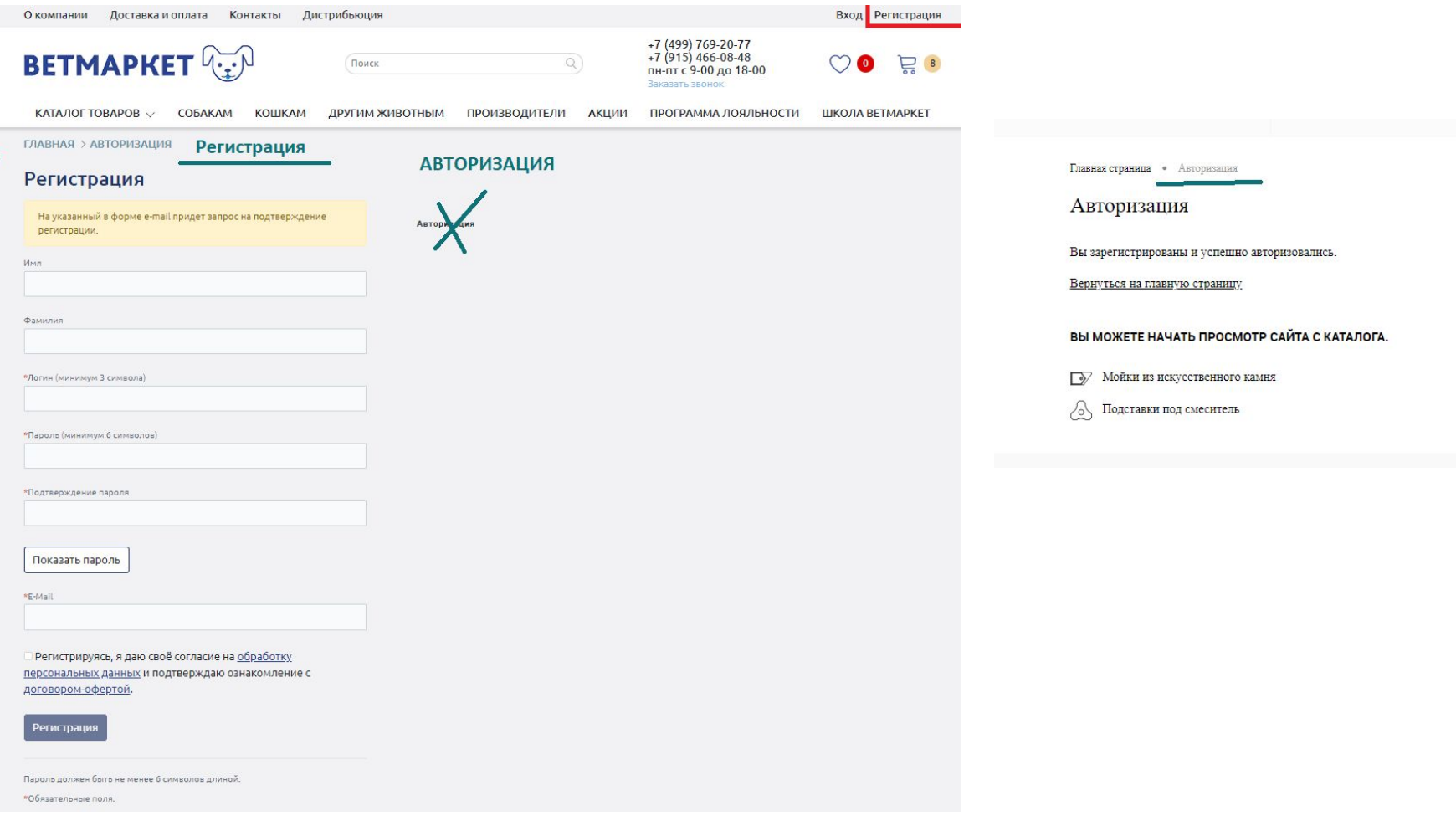

Если можно, то лучше не запрашивать подтверждение регистрации с личной почты клиента, для того, чтобы упростить процедуру регистрации. Главное – чтобы не было спама.

## 2) Авторизация на сайте

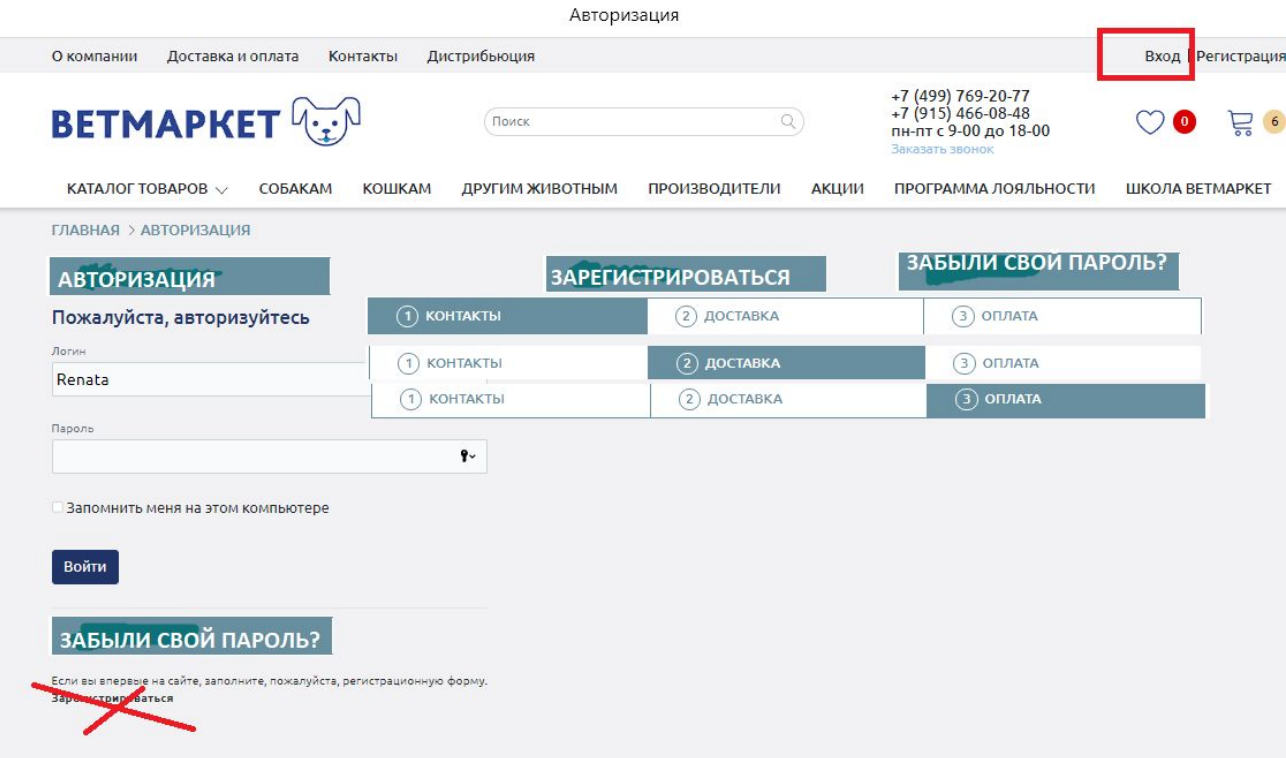

Клиент авторизуется на сайте. Если он забыл свой пароль, на его мыло придет контрольная строчка для авторизации.

### Клиент забыл пароль/запрашивает контрольную строчку при авторизации.

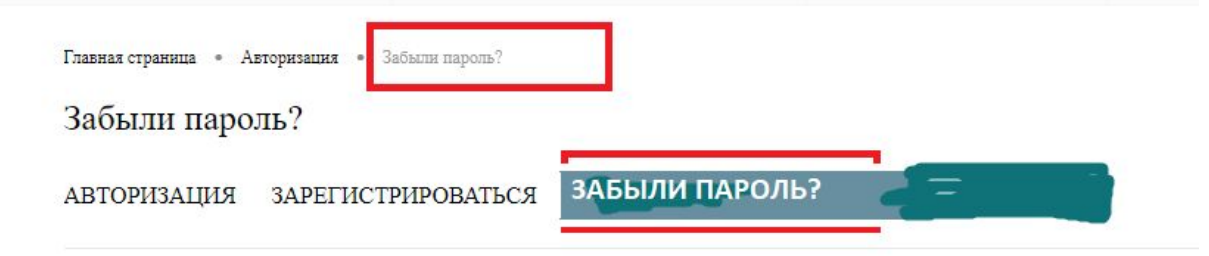

Контрольная строка для смены пароля, а также ваши регистрационные данные, будут высланы вам по E-Mail.

#### Введите свой E-mail

ВЫСЛАТЬ КОНТРОЛЬНУЮ СТРОЧКУ -٠

## Запрос регистрационных данных/смена пароля

Информационное сообщение сайта KitKraken

рената.

Вы запросили ваши регистрационные данные.

Для смены пароля перейдите по следующей ссылке: http://kitkraken.ru/auth/index.php? change\_password=yes&lang=ru&USER\_CHECKWORD=3969fbe5e63

Ваша регистрационная информация:

ID пользователя: 651 Статус профиля: активен Login: Рената

Сообщение сгенерировано автоматически.

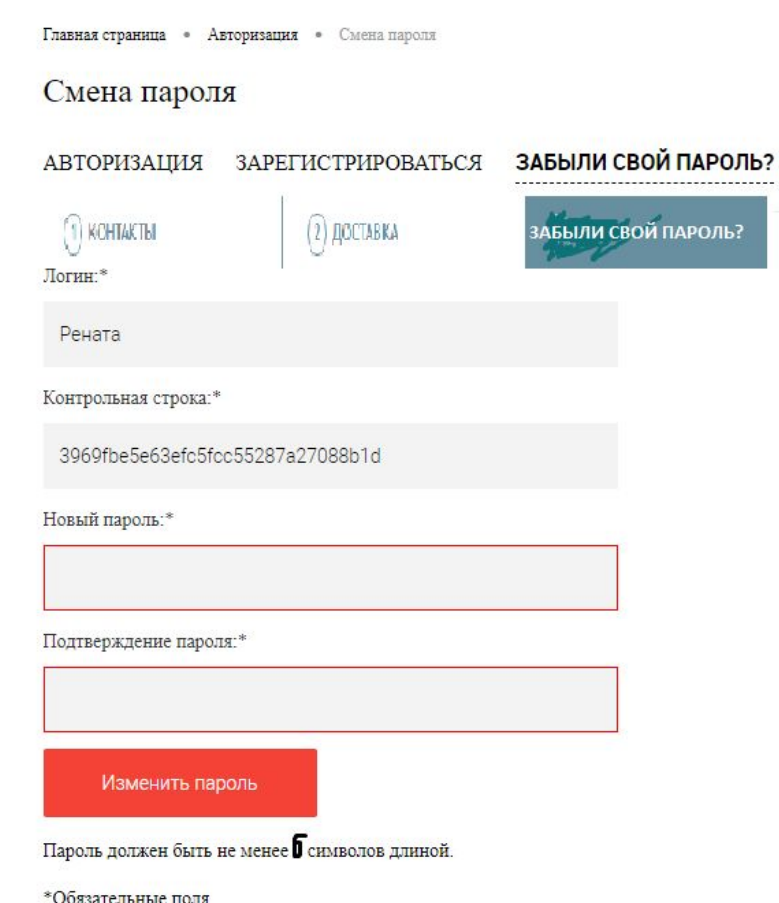

### УРА! Пользователь находится на сайте под своим пользователем - в личном кабинете

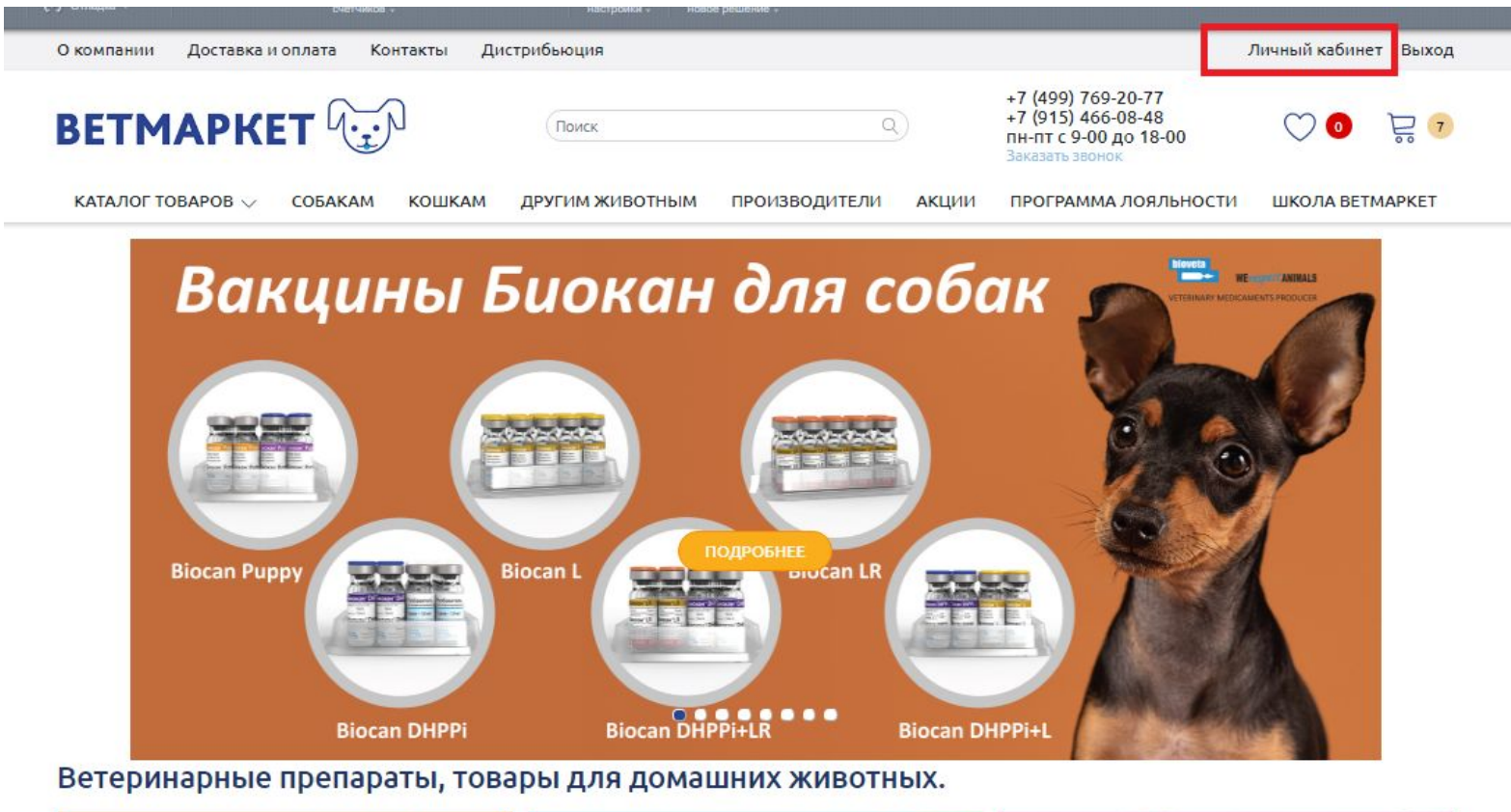

## 3) Регистрация при оформлении

### **заказа**

Если в момент оформления заказа оказывается, что клиент не зарегистрирован на сайте, то клиент попадает на страницу АВТОРИЗАЦИЯ/ РЕГИСТРАЦИЯ с возможностью продолжить оформление заказа после авторизации / регистрации

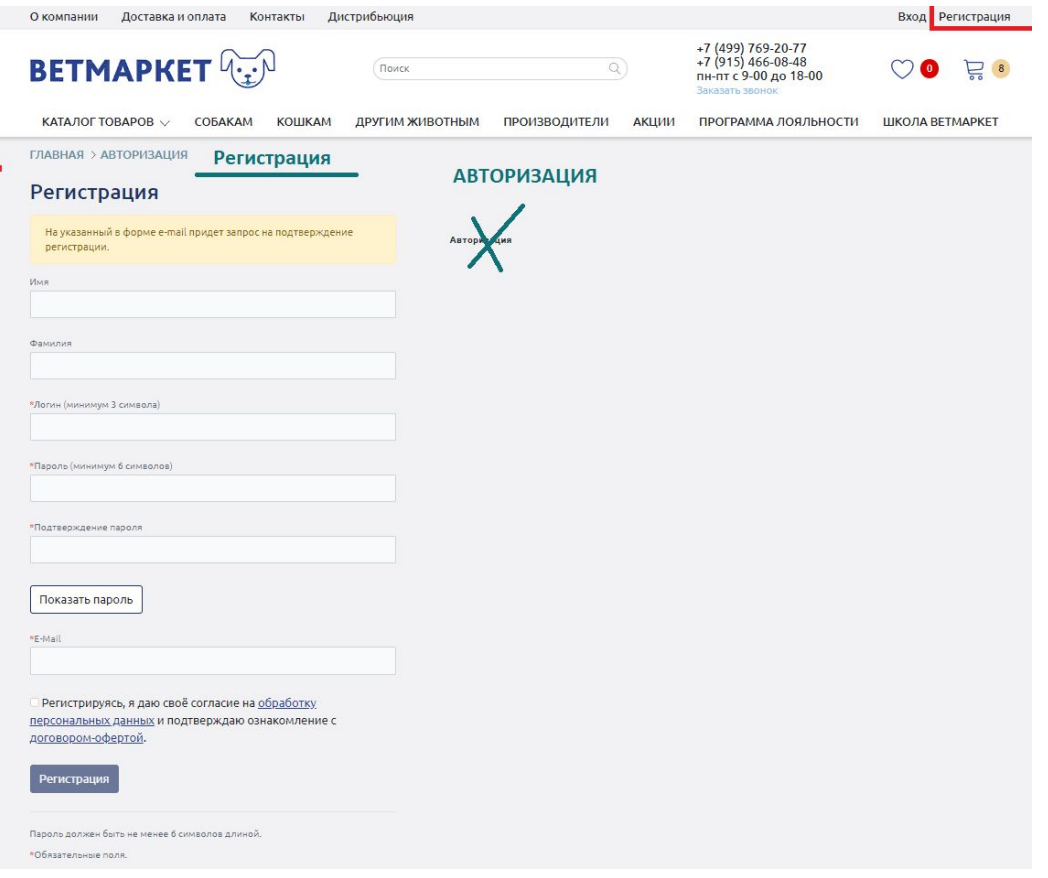

## 4) Купить в 1 клик / Из карточки товара.

Рядом со значком «купить» – устанавливаем дополнительный значок «купить в 1 клик».

Клиент «кликает» по доп. значку и появляется сообщение. Форма согласно

#### стилистике сайта.

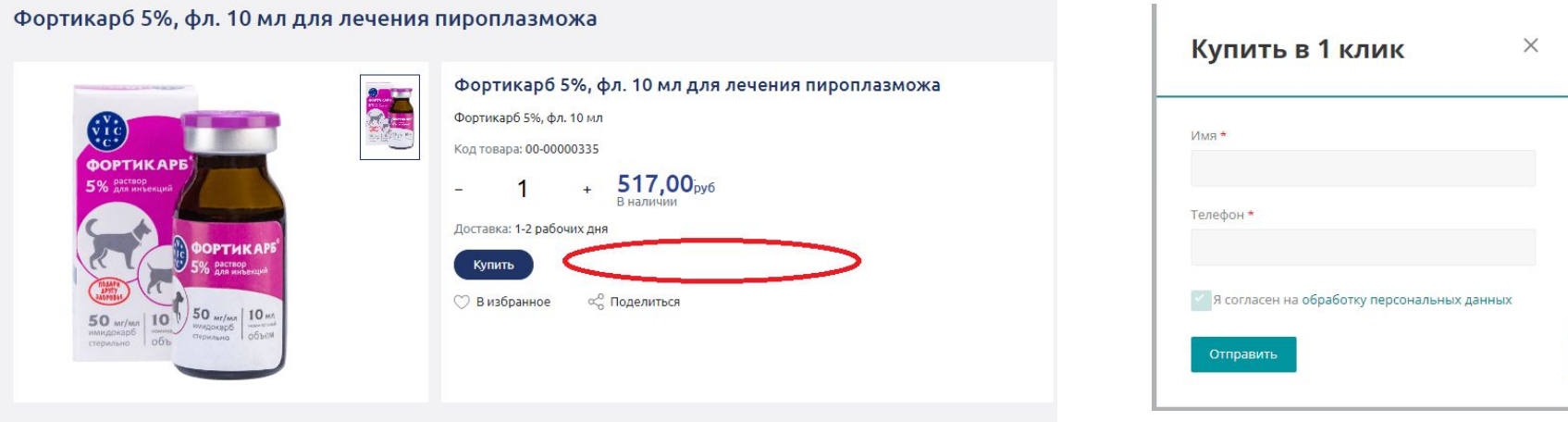

Вопрос. Как это будет интегрироваться с ЕРП? В каком виде оператор будет получать информацию о заказе в 1 клик?

## 4) Купить в 1 клик /Из корзины

Под кнопкой – оформить заказ – добавляем дополнительную кнопку – «Быстрый заказ».

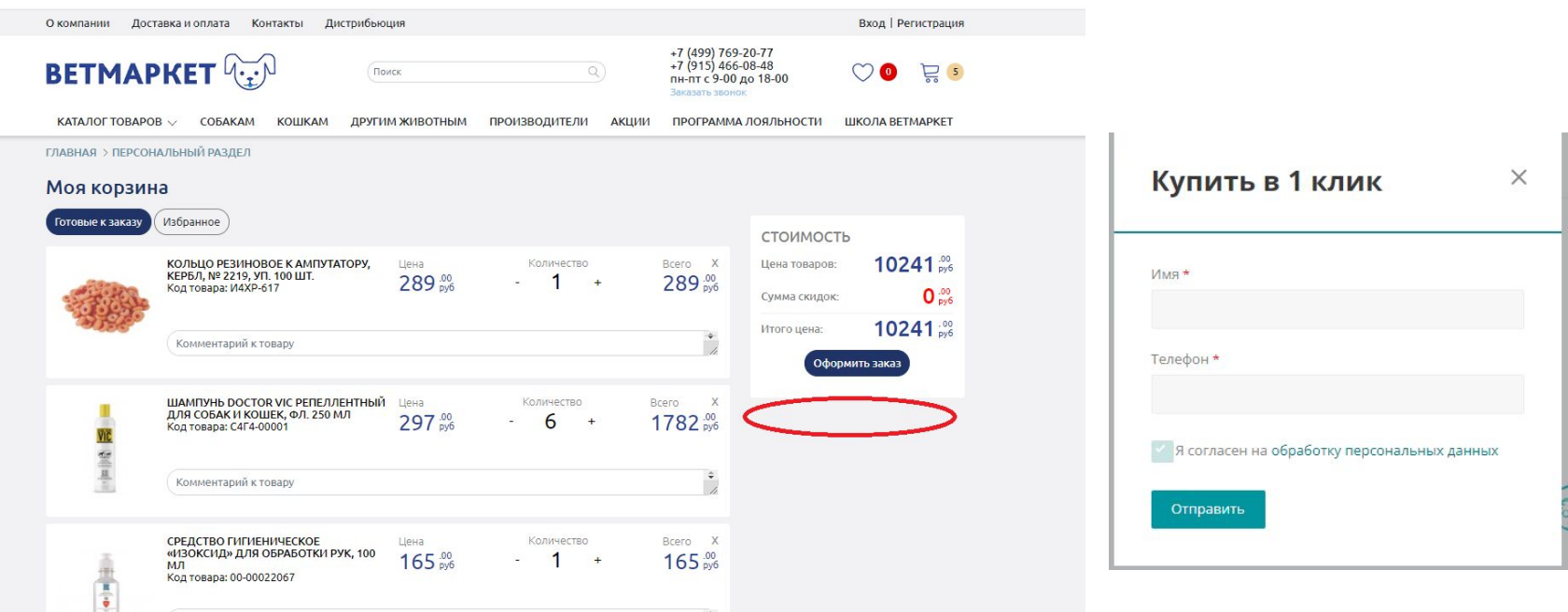

Клиент набирает товар в корзину. Переходит в корзину и далее – два пути.

- Оформить заказ – стандартная процедура.

- Быстрый заказ – упрощенная форма заказа ( аналогична форме заказа «Купить в 1 клик, при заказе из карточки товара.

Вопрос. Как это будет интегрироваться с ЕРП? В каком виде оператор будет получать информацию о заказе в 1 клик?

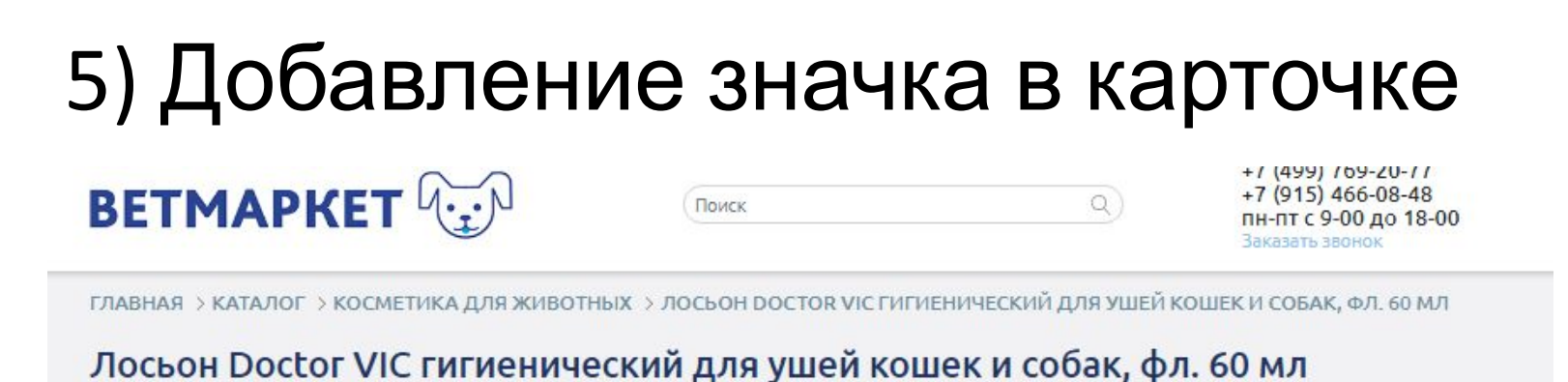

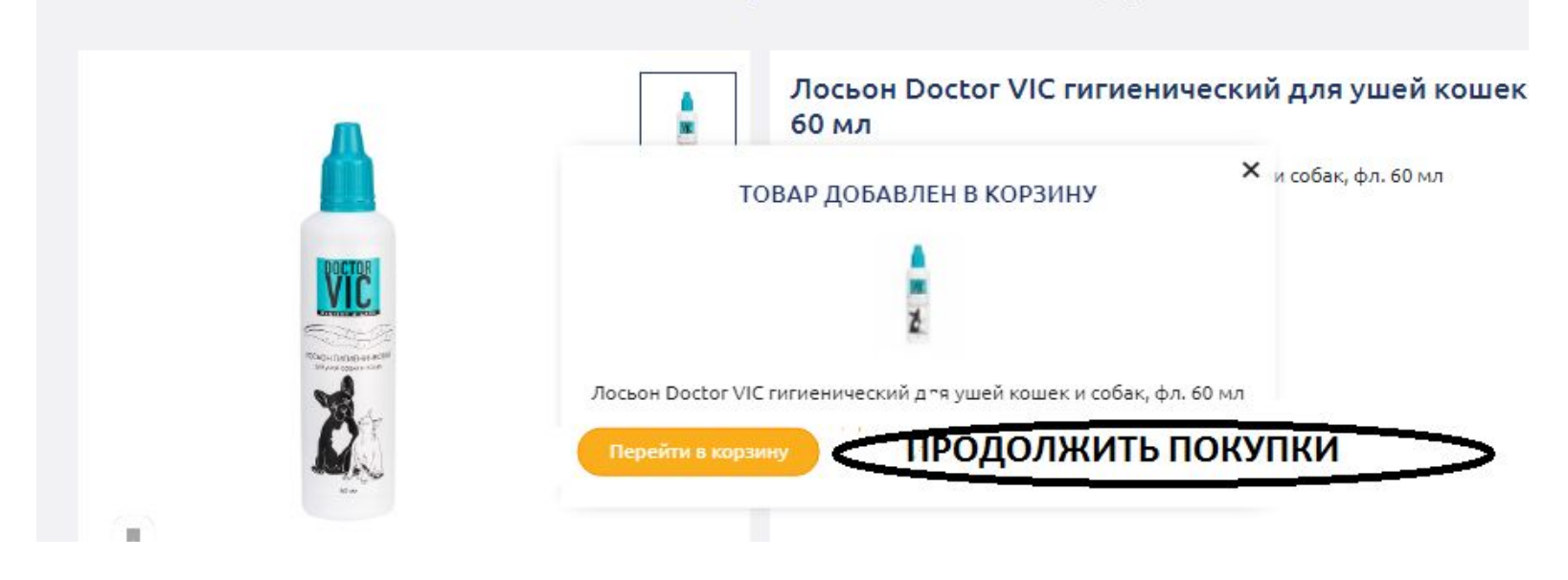

В карточке товара добавляем доп. значек – «Продолжить покупки». Кликая на него, клиент оказывается в карточке товара ( =  $X$ )